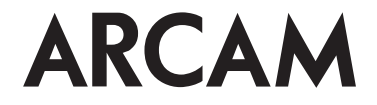

# Play-Fi Receiver Network Setup Web Browser Method

#### **Change log**

**Issue Description** A Initial release

# **Before you begin...**

1. The instructions in this document should be followed only if the setup methods presented in the product handbook do not work or if you require access to more advanced features, such as static IP configuration or manual software updates.

2. The instructions below do not apply for iOS devices that support Wireless Access Configuration (WAC)

### **Introduction**

This document describes the network setup procedure of Play-Fi receiver by means of a direct connection to the unit, using a web browser.

# **System Requirements**

A web browser on any mobile, laptop or desktop.

## **Instructions**

1. Press and hold the SETUP (or WPS) button located on the rear panel for approximately 8 seconds. The receiver will enter Access Point (AP) mode

2. Access the wireless settings on your computer/mobile device and connect to the Play-Fi device AP, which should be called

- "PlayFi2DeviceXXXXXX " where XXXXXX is a unique number assigned to each device
- 3. Open a web browser and enter the following address on the address bar: "*[192.168.0.1/index.html](http://192.168.0.1/index.html)*"
- 4. Navigating to the address shown above, will display the following screen:

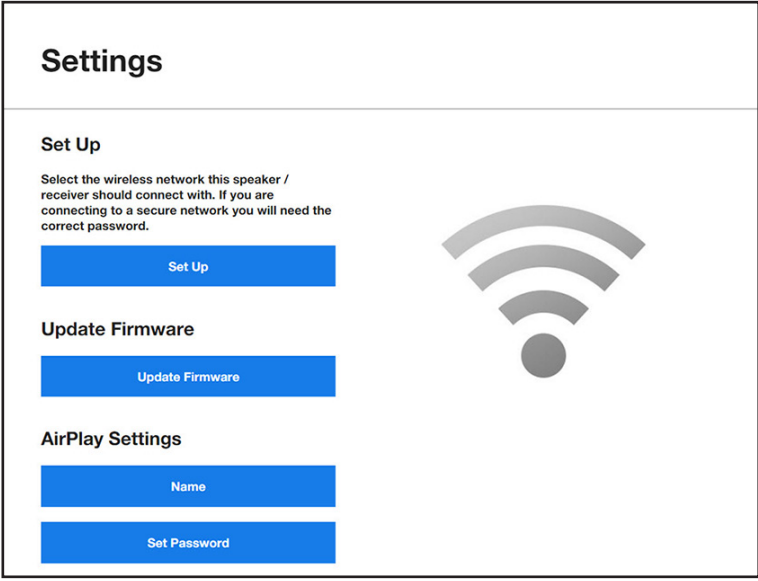

5. To manually setup the wireless Play-Fi receiver on a wireless network or to assign a static IP address click on "Set Up" and follow the on-screen instructions

- 6. To manually update the product's software, click on "Update Firmware" and follow the on-screen instructions
- 7. The AirPlay Settings allow you to rename the Play-Fi receiver and also to set up an AirPlay speaker password

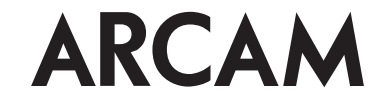

**+44 (0) 1223 203200 [www.arcam.co.uk](http://www.arcam.co.uk) THE WEST WING, STIRLING HOUSE WATERBEACH, CAMBRIDGE, CB25 9PB, ENGLAND**